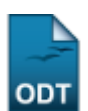

# **Consultar Projetos de Pesquisa**

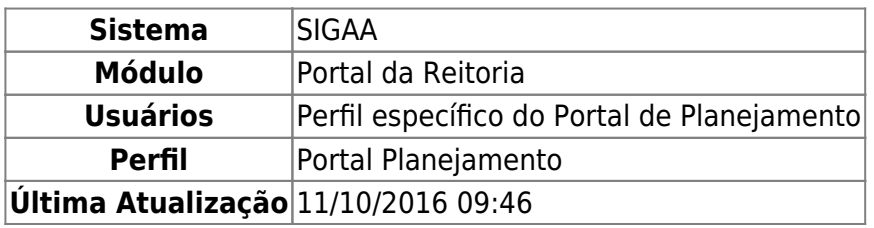

Através desta funcionalidade o usuário poderá visualizar projetos de pesquisa da instituição, como também alterar, renovar, remover, gerenciar membros, listar avaliações, enviar relatório final e emitir declaração do projeto consultado.

Para utilizar esta funcionalidade, acesse o SIGAA → Módulos → Portal da Reitoria → Pesquisa → Projetos de Pesquisa → Consultar.

A seguinte tela será exibida:

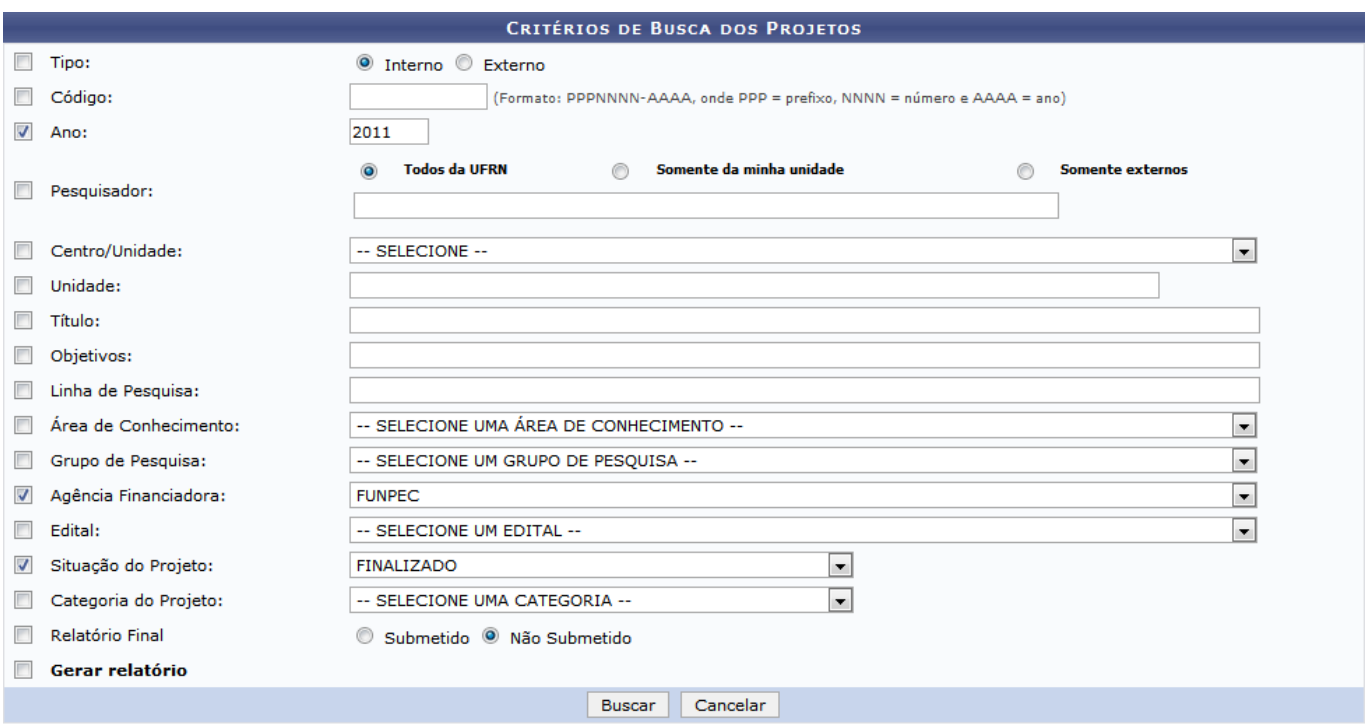

#### Portal da Reitoria

Clique em **Portal da Reitoria** para retornar ao menu principal do módulo. Esta opção é válida sempre que presente.

Caso desista da operação, clique em *Cancelar* e confirme na janela seguinte. Esta opção é válida sempre que presente.

Para efetuar a busca de projetos de pesquisa, os seguintes critérios poderão ser utilizados:

- Tipo, se é Interno ou Externo;
- Código do projeto;
- Ano no qual o projeto foi criado;
- Pesquisador: Informe o nome do pesquisador e especifique a buscar por Todos da Instituição, Somente da minha unidade ou Somente externos;
- Centro/Unidade: Informe o centro no qual o projeto está inserido;
- Unidade: Possibilita a filtragem do resultado de acordo com o centro, departamento, biblioteca, dentre outros;
- Título do projeto;
- Objetivos do trabalho;
- Linha de Pesquisa do projeto;
- Área de Conhecimento do projeto;
- Grupo de Pesquisa do projeto;
- Agência Financiadora;
- Edital em que o projeto se enquadra;
- Situação do Projeto: A busca é realizada de acordo com a situação atual do projeto;
- Categoria do Projeto;
- Relatório Final: Pode-se filtrar a busca pelos projetos que tiveram o seu relatório final Submetido ou Não submetido;
- Gerar relatório: Caso este critério for selecionado, os resultados serão exibidos em uma página de relatório em formato de impressão.

Como exemplo, foram usados os critérios Ano 2011, Agência Financiadora FUNPEC e Situação do Projeto FINALIZADO.

Para prosseguir com a busca, clique em *Buscar*. Uma tela semelhante à seguinte será exibida:

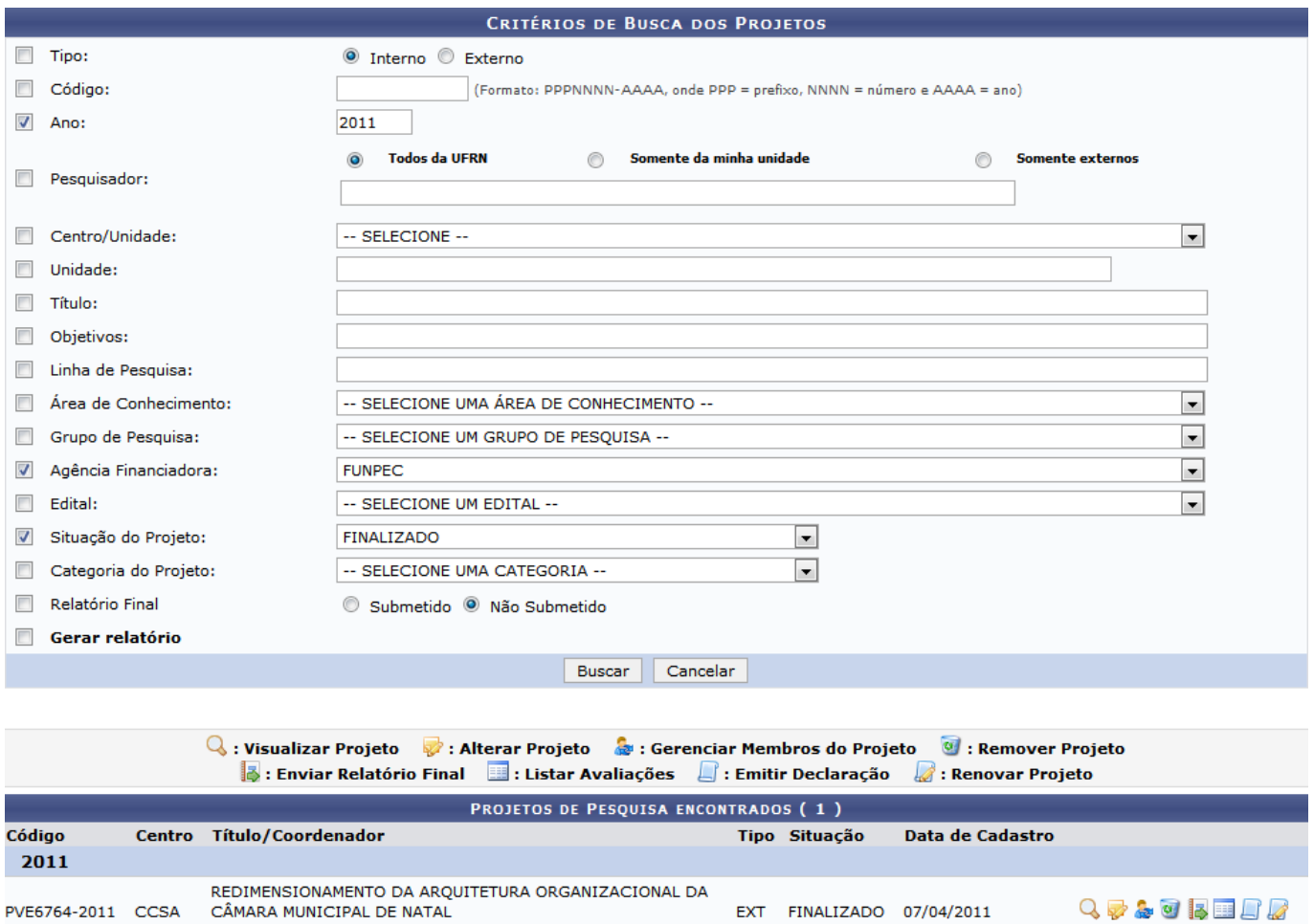

Caso o critério Gerar Relatório tenha sido selecionado, uma telha semelhante à seguinte será exibida:

1 Projeto(s) de Pesquisa encontrado(s)

NOME DO COORDENADOR

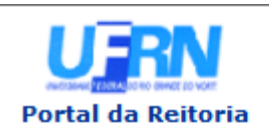

**UNIVERSIDADE FEDERAL DO RIO GRANDE DO NORTE** SISTEMA INTEGRADO DE GESTÃO DE ATIVIDADES ACADÊMICAS

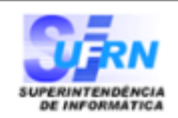

EMITIDO EM 02/10/2013 09:47

#### Relatório de Projetos de Pesquisa Ano: 2011 Agência Financiadora: FUNPEC Situação do Projeto: FINALIZADO

### **CENTRO DE CIÊNCIAS SOCIAIS APLICADAS**

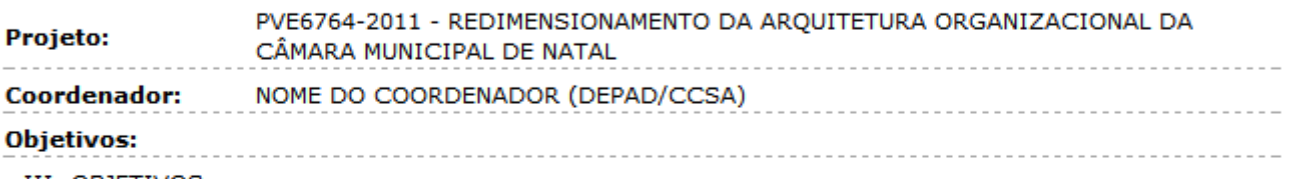

**III- OBJETIVOS** 

**OBJETIVO GERAL:** 

· Apresentar o Redimensionamento da Arquitetura Organizacional da Câmara Municipal de Natal segundo o modelo de Mintzberg.

#### OBJETIVOS ESPECÍFICOS:

a) Sensibilizar e capacitar os funcionários da Câmara Municipal de Natal sobre a metodologia de trabalho;

- b) Elaborar e implementar a nova estrutura organizacional;
- c) Redefinir as unidades organizacionais com suas respectivas competências;
- d) Mapear e padronizar os processos internos das unidades organizacionais;

e) Elaborar o Manual de procedimentos administrativos;

f) Elaborar e implementar o Planejamento Estratégico;

g) Criar espaços diversificados de formação acadêmica dos alunos do curso de administração da UFRN, possibilitando o desenvolvimento de atividades teórico-práticas de pesquisas na área de Modernização Administrativa em ambientes externos a Universidade, neste caso CMN, de acordo com a concepção do Projeto Pedagógico Institucional - PPI.

SIGAA | Superintendência de Informática - (84) 3215-3148 | Copyright © **◆** Voltar Imprimir c 2006-2013 - UFRN - sigaa.ufrn.br.geral

Para acessar o menu principal do módulo, clique em **Portal da Reitoria**[.](https://docs.info.ufrn.br/lib/exe/detail.php?id=suporte%3Amanuais%3Asigaa%3Aportal_da_reitoria%3Apesquisa%3Aprojetos_de_pesquisa%3Aconsultar&media=suporte:manuais:sigaa:portal_da_reitoria:pesquisa:projetos_de_pesquisa:a12.png)

Caso deseje imprimir, clique em Imprimir

Para retornar à tela anterior, clique em *Voltar*.

## **Visualizar Projeto**

Paravisualizar detalhes do projeto, clique em  $\mathbb Q$ . Uma tela semelhante à seguinte será exibida:

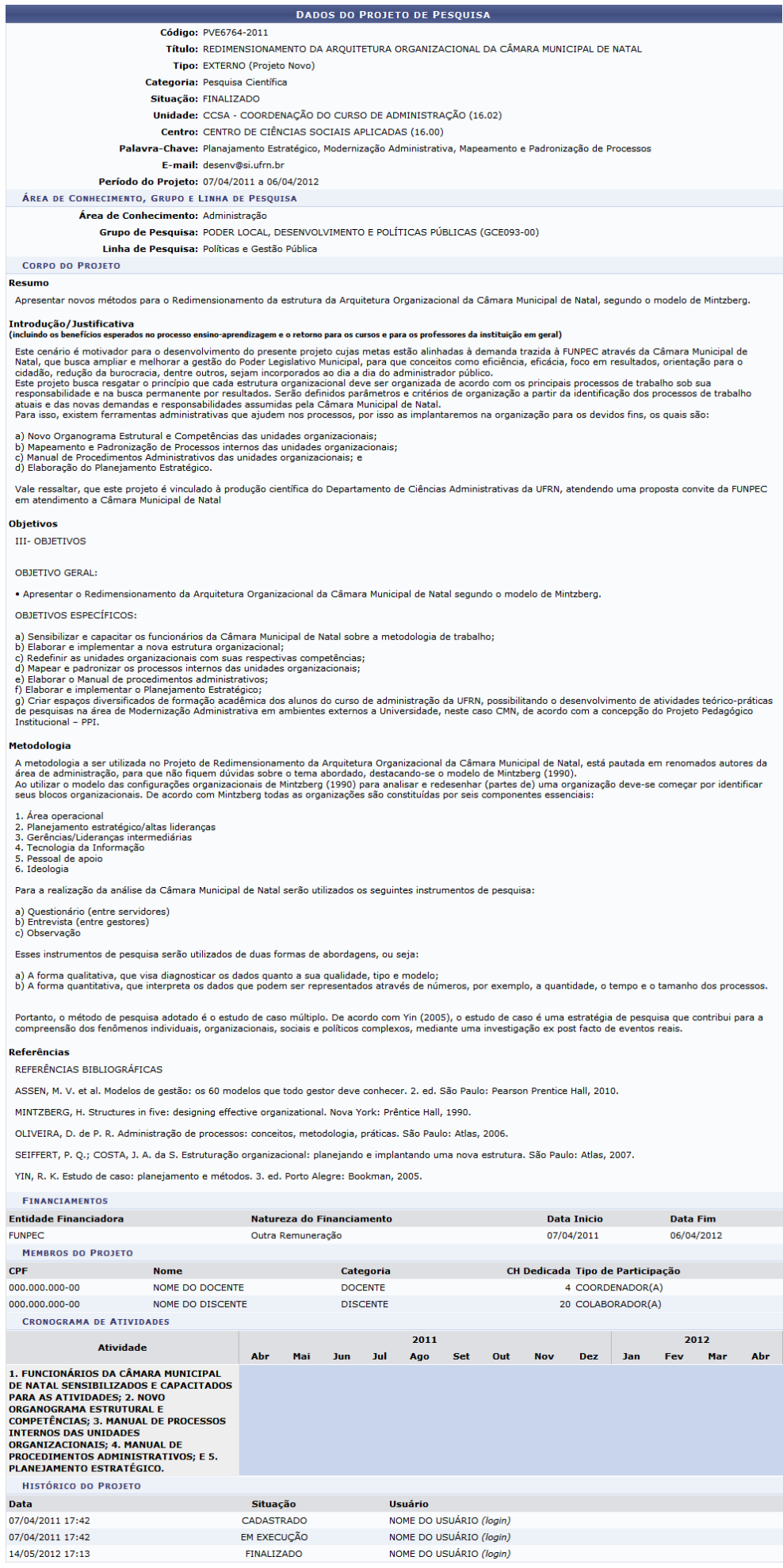

EM EXECUÇÃO FINALIZADO

Para voltar à tela anterior, clique em *Voltar*.

## **Alterar Projeto**

Paraalterar um projeto, clique em . A seguinte tela será exibida:

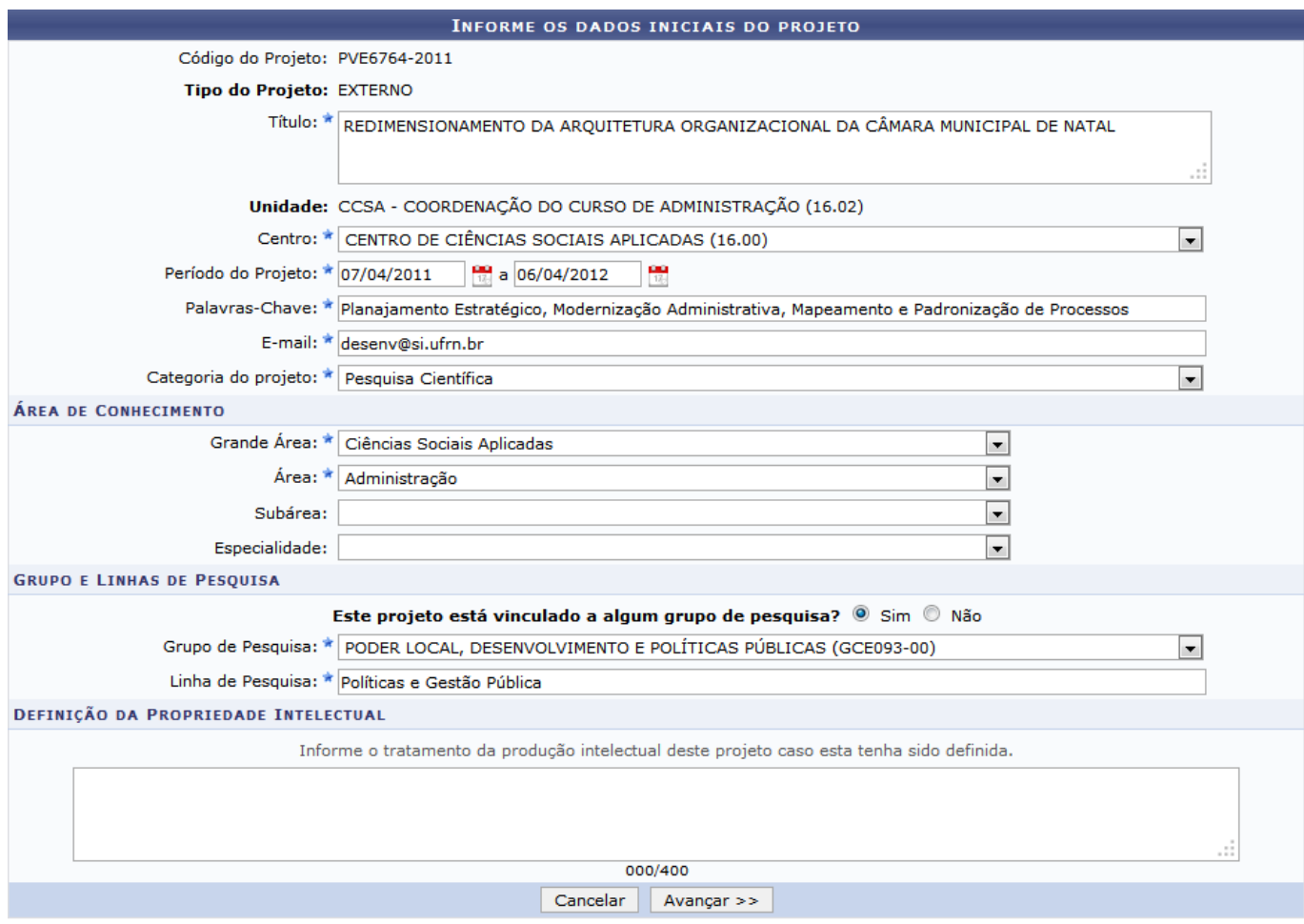

\* Campos de preenchimento obrigatório.

Nesta página, poderão ser alterados os seguintes dados do projeto:

- Título;
- Centro;
- Período do Projeto: Informe o período que o projeto dispõe para ser colocado na prática. Ao clicarno ícone **ba**, é possível definir a data utilizando o calendário que será disponibilizado pelo sistema.
- Palavras-Chave;
- E-mail;
- Categoria do projeto;
- Grande Área;
- Área;
- Sub-Área:
- Especialidade;
- Este projeto está vinculado a algum grupo de pesquisa?: Sim ou Não;
- Grupo de Pesquisa;
- Linha de Pesquisa.

Após alterar os dados desejados, clique em *Avançar »*. A seguinte tela será exibida:

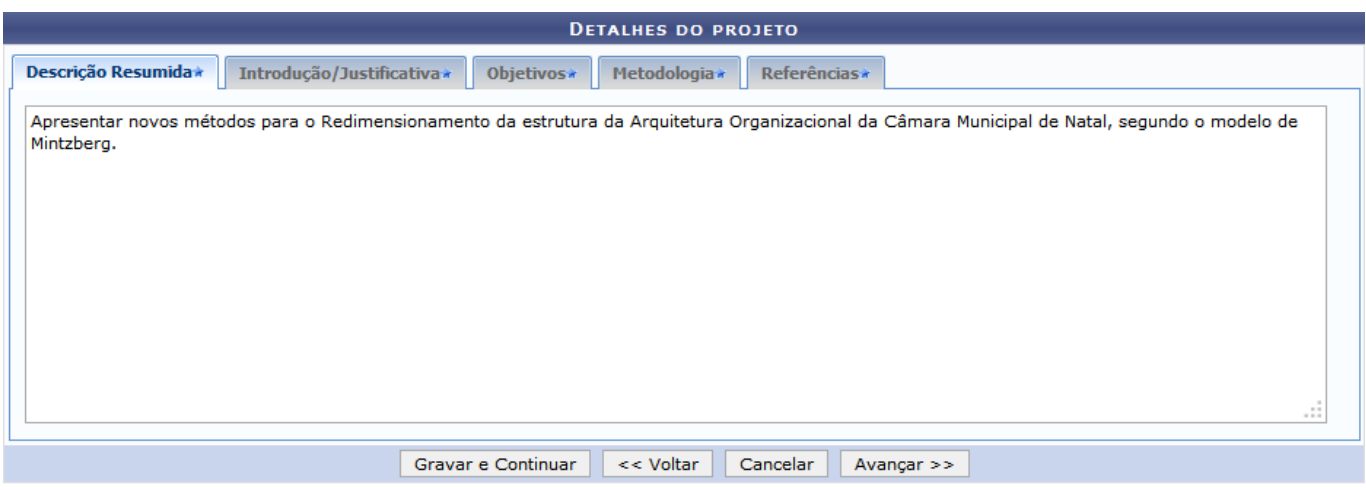

\* Todas as abas são de preenchimento obrigatório.

As seguintes abas deverão ser preenchidas com detalhes do projeto:

- Descrição Resumida;
- · Introdução/Justificativa;
- Objetivos;
- Metodologia;
- Referências.

Para gravar os detalhes informados até então, clique em *Gravar e Continuar*. Esta opção é válida sempre que presente. O sistema retornará a seguinte mensagem:

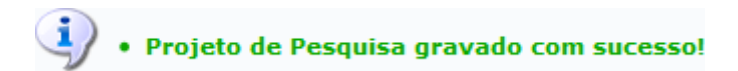

Para retornar à tela anterior, clique em *« Voltar*. Esta opção é válida sempre que presente.

Após o preenchimento dos detalhes do projeto, clique em *Avançar »*. A seguinte tela será exibida:

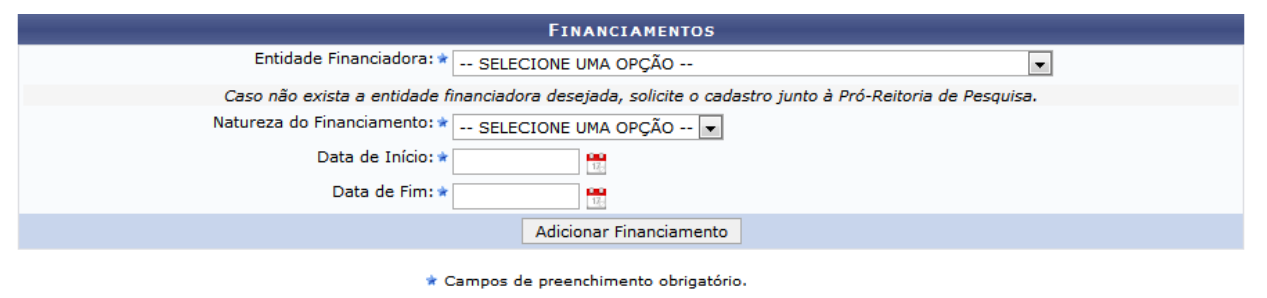

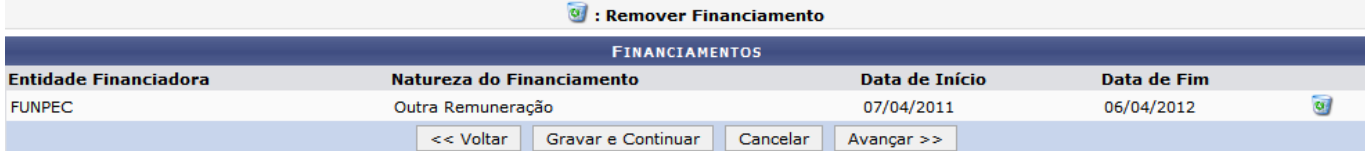

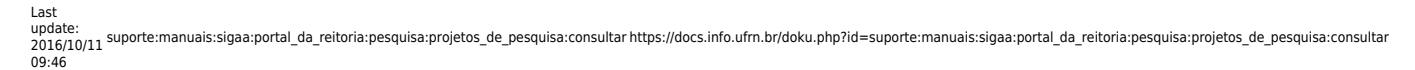

Caso deseje adicionar um novo financiamento, deverão ser informados:

- Entidade Financiadora;
- Natureza do Financiamento;
- Data de Início;
- Data de Fim.

Após informar os dados solicitados clique em *Adicionar Financiamento*. O financiamento adicionado aparecerá logo abaixo junto aos financiamentos existentes:

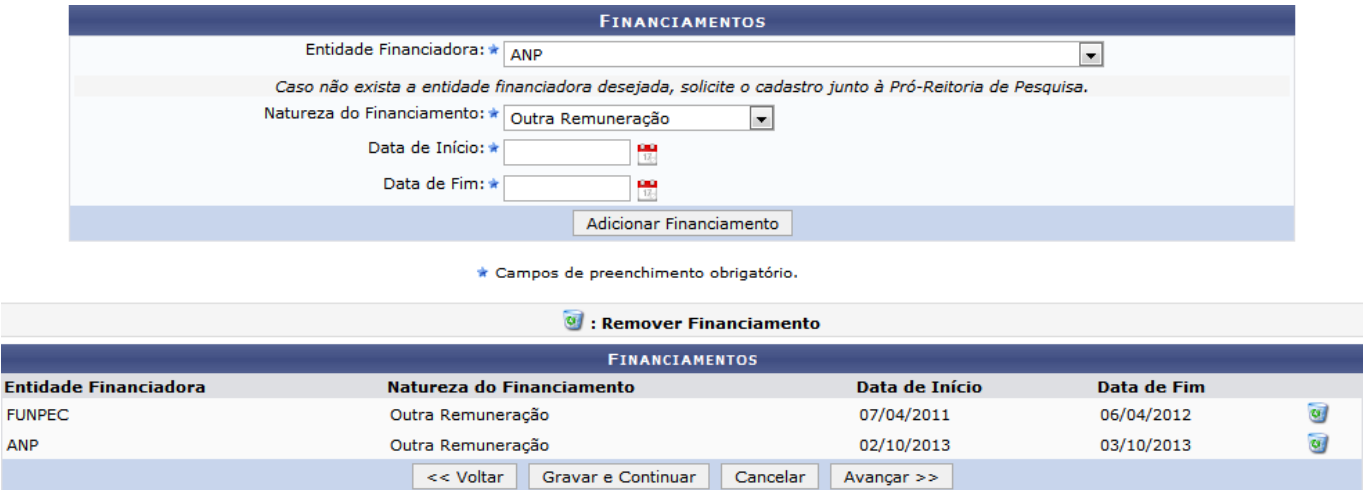

Caso queira Remover algum financiamento, clique no ícone . O financiamento será removido da tela.

Clique em *Avançar* para prosseguir a operação. A seguinte tela será exibida:

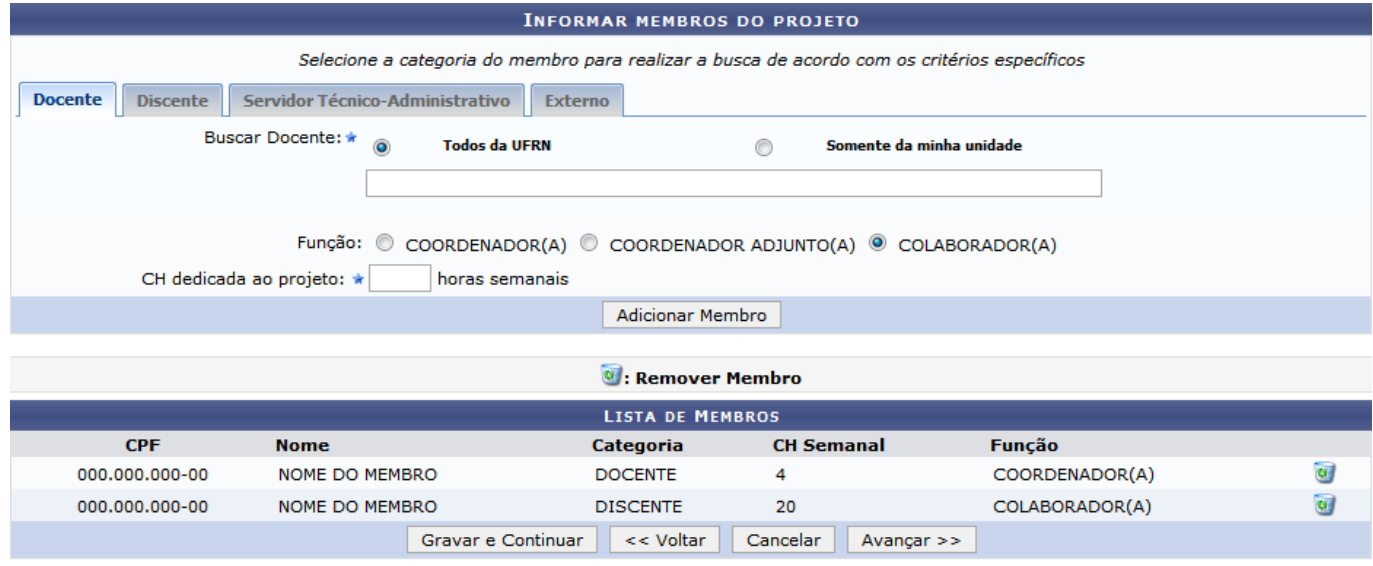

\* Campos de preenchimento obrigatório

Para adicionar novos membros ao projeto, preencha os dados conforme o tipo do membro. Para alternar entre tipos, basta clicar sobre a respectiva aba.

Para adicionar membros do tipo Docente, busque o docente no campo Buscar Docente, selecionando entre Todos da Instituição ou Somente da minha unidade. Em seguida informe o nome do docente, o

sistema poderá retornar uma lista com docentes encontrados na instituição. Em seguida escolha a Função dentre COORDENADOR(A), COORDENADOR ADJUNTO(A) ou COLABORADOR(A), e informe a carga horária dedicada ao projeto, em CH dedicada ao projeto.

Clique em *Adicionar Membro*, o membro adicionado será listado abaixo.

Paraexcluir um membro listado, clique em  $\bullet$ . Esta opção é válida sempre que presente.

Para adicionar membros do tipo Discente, clique na aba Discente. A seguinte tela será exibida:

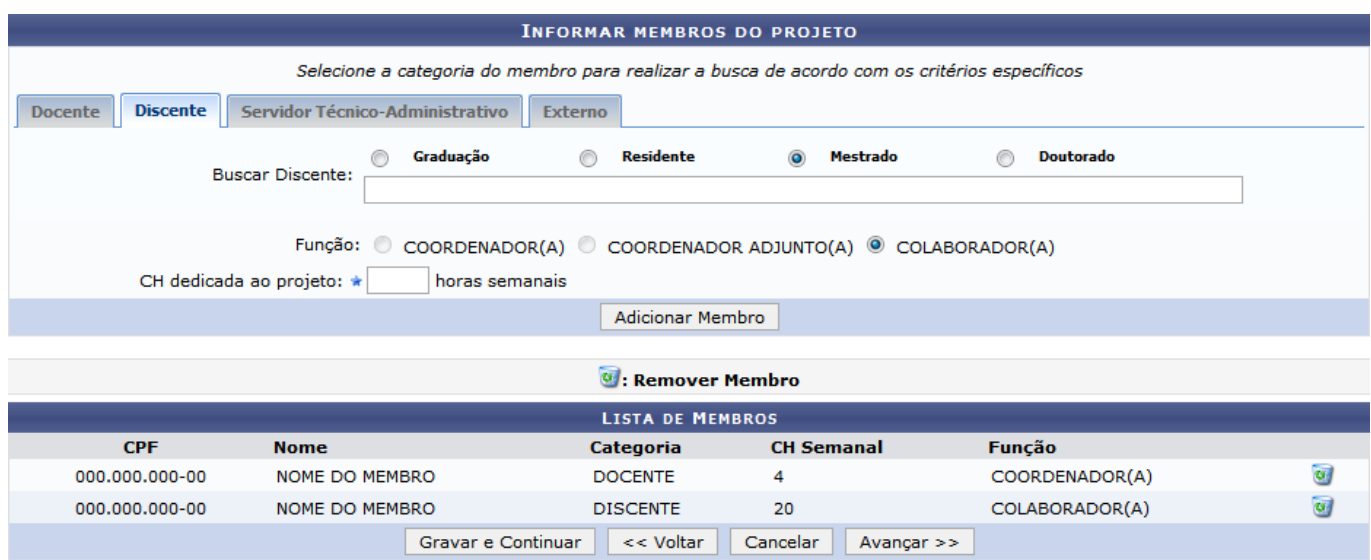

Busque o discente no campo Buscar Discente, selecionando o nível dentre Graduação, Residente, Mestrado e Doutorado, e informando o nome, que poderá ser selecionado numa lista gerada pelo sistema enquanto o campo é preenchido. Em seguida, selecione a Função dentre COORDENADOR(A), COORDENADOR ADJUNTO(A) e COLABORADOR(A). Informe também a carga horária dedicada ao projeto em CH dedicada ao projeto. Ao preencher os campos, clique em *Adicionar Membro*. O Discente adicionado será listado.

Para adicionar membros do tipo Servidor Técnico-Administrativo, clique na aba Servidor Técnico-Administrativo. A seguinte tela será exibida:

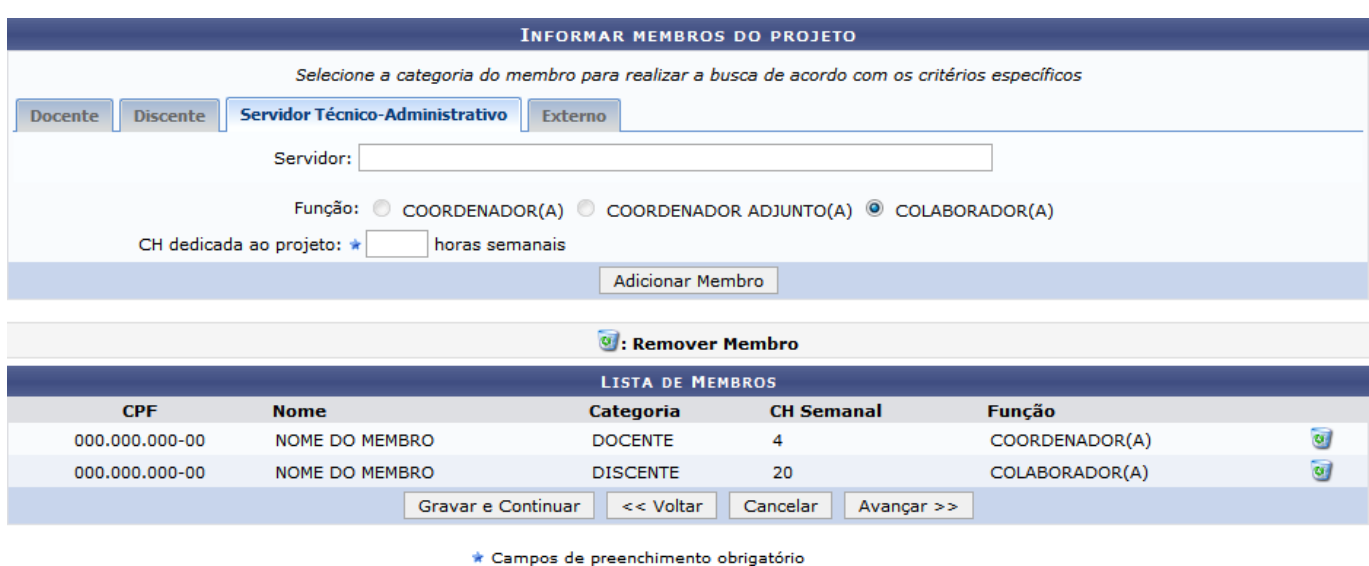

<sup>\*</sup> Campos de preenchimento obrigatório

Digite o nome do servidor no campo Servidor, o sistema irá listar servidores encontrados. No campo Função, escolha a função do membro a ser adicionado dentre COORDENADOR(A), COORDENADOR ADJUNTO(A) e COLABORADOR(A). Em seguida informe a quantidade de carga horária do membro dedicada ao projeto em CH dedicada ao projeto, este campo é de preenchimento obrigatório. Clique em *Adicionar Membro*, o membro adicionado será listado.

Para adicionar um membro externo, selecione a aba Externo. A seguinte tela será exibida:

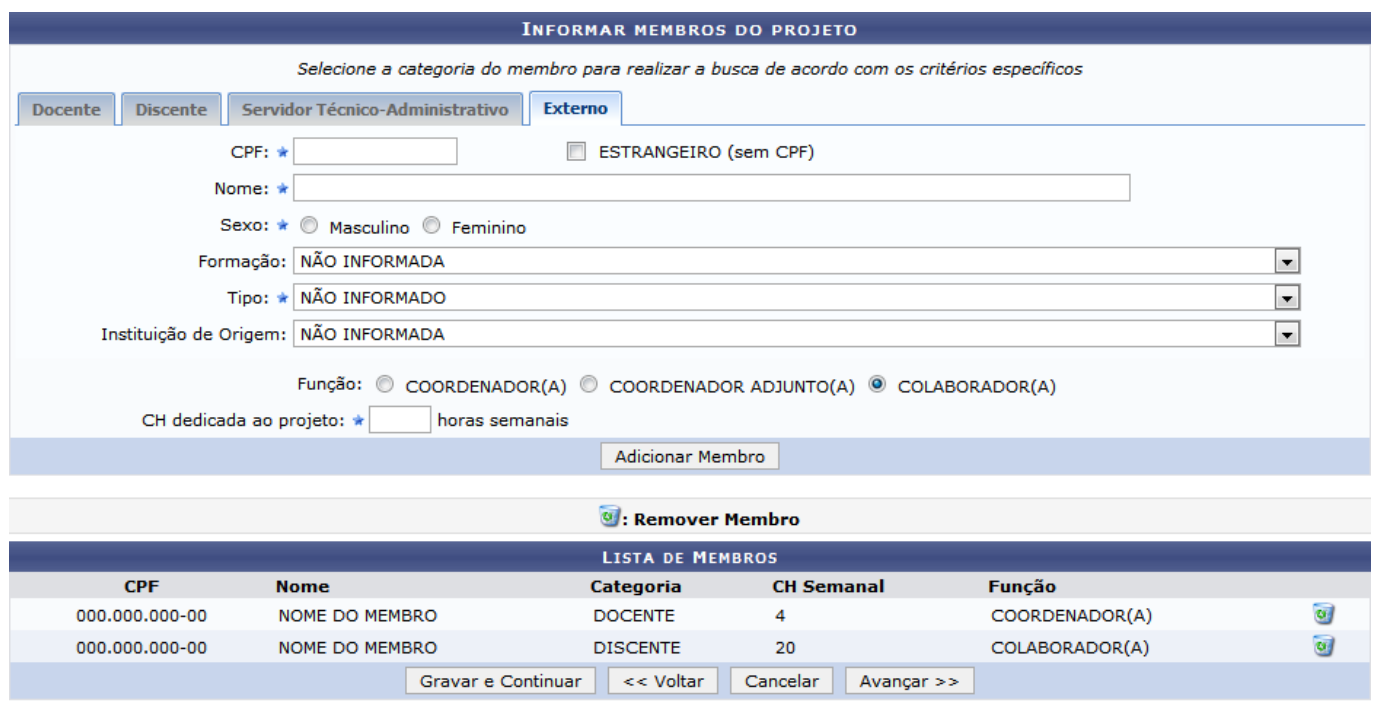

\* Campos de preenchimento obrigatório

Os seguintes campos deverão ser preenchidos:

- CPF. Caso o membro a ser adicionado seja estrangeiro e não possua CPF, marque ESTRANGEIRO (sem CPF);
- Nome:
- Sexo, dentre Masculino e Feminino;
- Formação: Selecione o nível de formação do novo membro;
- Tipo, dentre diversas categorias de pesquisadores, docentes e discentes;
- · Instituição de Origem;
- Função, dentre COORDENADOR(A), COORDENADOR ADJUNTO(A) e COLABORADOR(A);
- CH dedicada ao projeto: Informe a carga horária do novo membro dedicada ao projeto.

Clique em *Adicionar Membro*, o novo membro externo será adicionado à lista de membros.

Para prosseguir com a alteração do projeto, clique em *Avançar »*. Uma tela semelhante à seguinte será exibida:

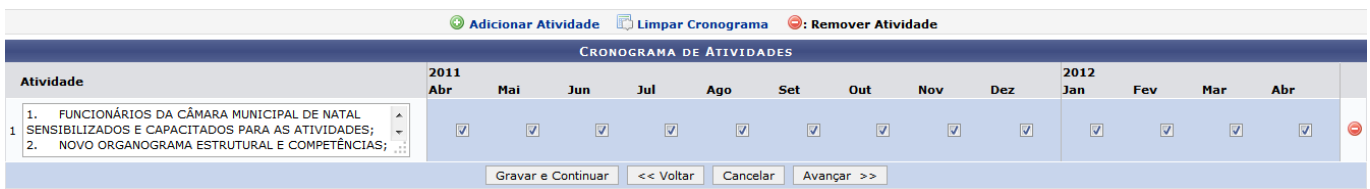

Para adicionar uma nova atividade, clique em @ Adicionar Atividade. Uma nova atividade será adicionada ao cronograma, como mostrado na tela a seguir:

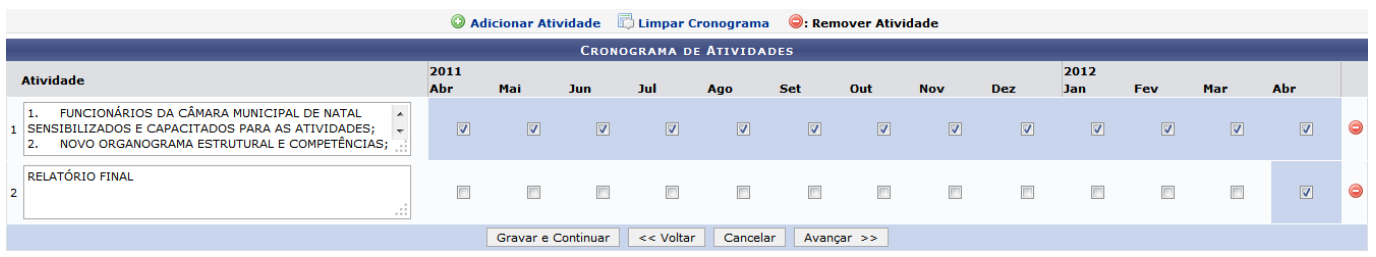

Como exemplo, foi adicionada a Atividade RELATÓRIO FINAL e escolhido o mês Abr de 2012.

Casodeseje limpar o cronograma, clique em DLimpar Cronograma. Todos os meses serão desmarcados.

Para continuar, clique em *Avançar »*. A seguinte tela será exibida:

suporte:manuais:sigaa:portal\_da\_reitoria:pesquisa:projetos\_de\_pesquisa:consultar https://docs.info.ufrn.br/doku.php?id=suporte:manuais:sigaa:portal\_da\_reitoria:pesquisa:projetos\_de\_pesquisa:consultar

Last update: 2016/10/11 09:46

ľ

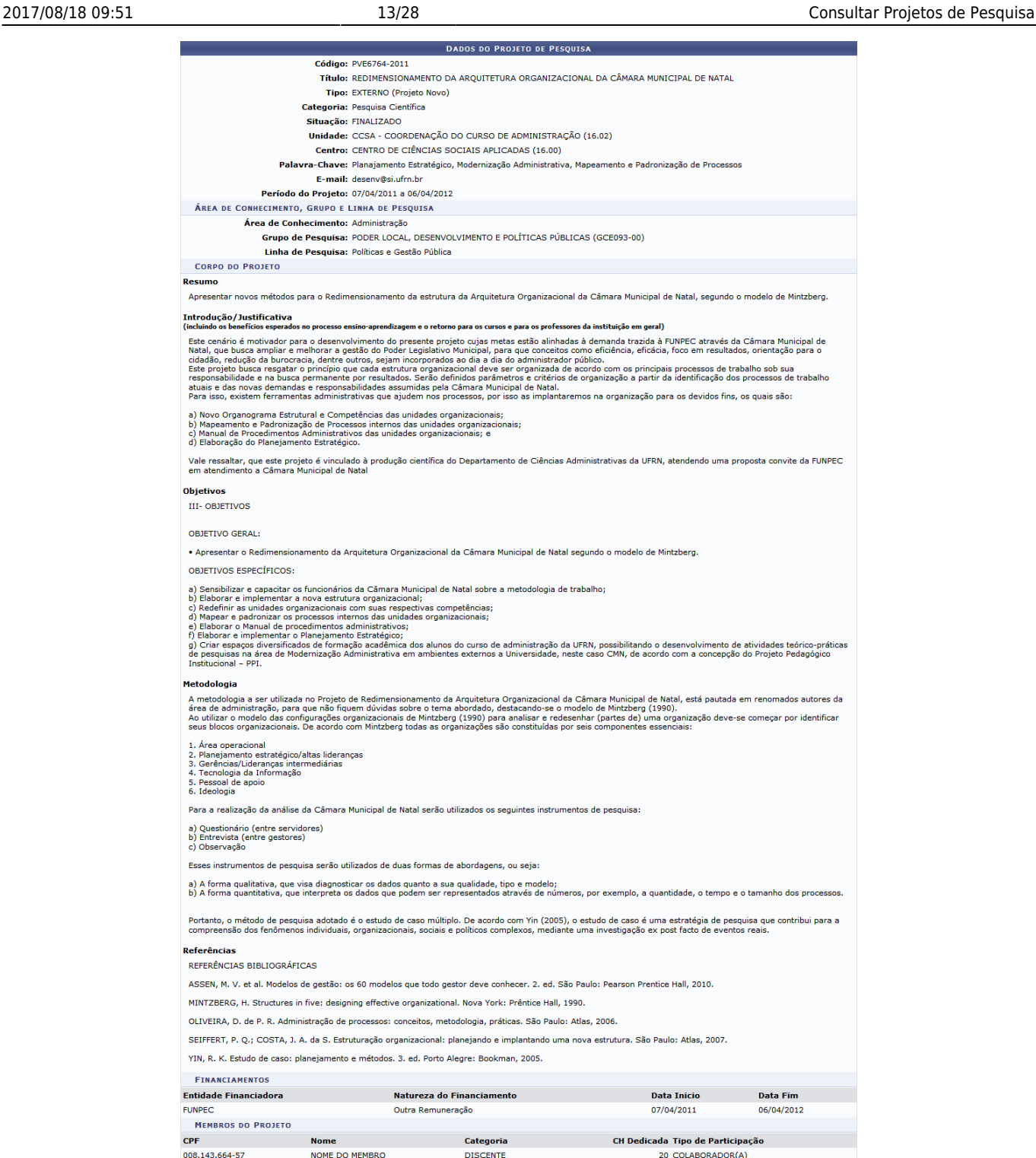

044.095.234-49 NOME DO MEMBRO DOCENTE 4 COORDENADOR(A) **CRONOGRAMA DE ATIVIDADES**  $2011$ 2012 Atividade Ago Set Out Nov Dez Jan Fev -<br>Mar Abr **1. FUNCTORÁRIOS DA CÁMARA MUNICIPAL<br>DE NATAL SENSIBILIZADOS E CAPACITADOS<br>PARA AS ATIVIDADES; 2. NOVO<br>ORGANOGRAMA ESTRUTURAL E<br>COMPETÊNCIAS; 3. MANUAL DE PROCESSOS<br>ORGANIZACIONAIS; 4. MANUAL DE<br>PROCEDIMENTO ESTATÍGICO.<br>PR RELATÓRIO FINAL** HISTÓRICO DO PROJETO 14/05/2012 17:13 **FINALIZADO** ANTONIO CARLOS FERREIRA (kaca) **ARQUIVO DO PROJETO** Você poderá (opcionalmente) submeter um arquivo contendo os dados do projeto para ser armazenado no sistema. Arquivo: Selecionar arquivo. Nenhum arquivo selecionado. TERMO DE CONCORDÂNCIA Declaro e que as informações passadas são veridicas, e que estou ciente das exigências de controle ético previsto pela resolução<br>CNS 196/96 para o caso de projetos de pesquisa envolvendo sujeitos humanos e animais não-huma

Gravar e Continuar Gravar e Enviar (Cancelar Cancelar)

Caso deseje submeter um arquivo contendo os dados do projeto, clique em Selecionar arquivo… em Arquivo e escolha o arquivo a ser enviado.

Para continuar, leia e marque o Termo de Concordância.

Caso deseje que apenas os dados alterados até então sejam salvos, clique em *Gravar e Continuar* para continuar com a alteração do projeto.

Para retornar à tela anterior e modificar algum dado desejado, clique em *« Voltar*

Clique em *Gravar e Enviar* para finalizar a alteração do projeto. O sistema retornará a seguinte mensagem de sucesso:

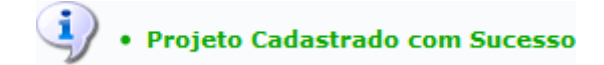

Será exibido o Comprovante de Cadastro de Projeto de Pesquisa, mostrado a seguir:

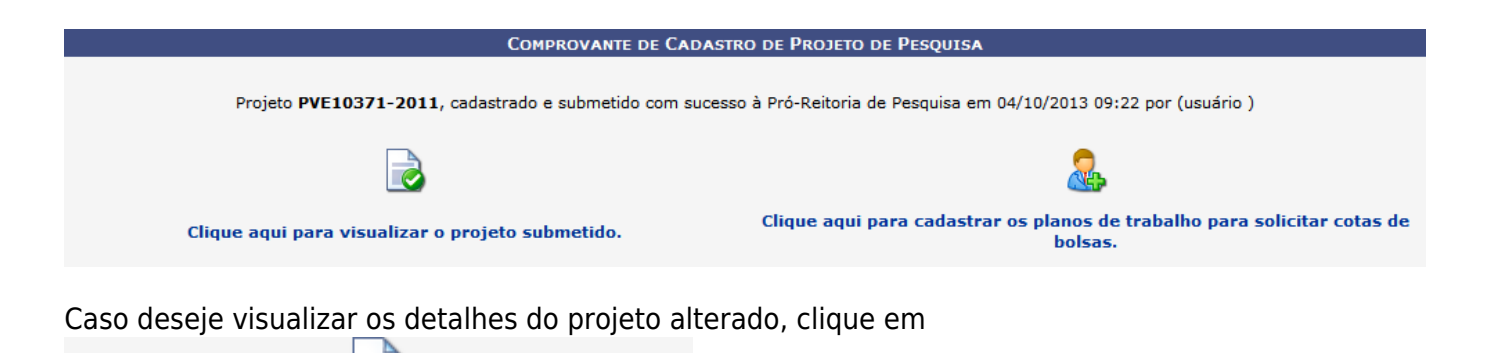

Clique aqui para visualizar o projeto submetido. Uma telha semelhante à seguinte será exibida:

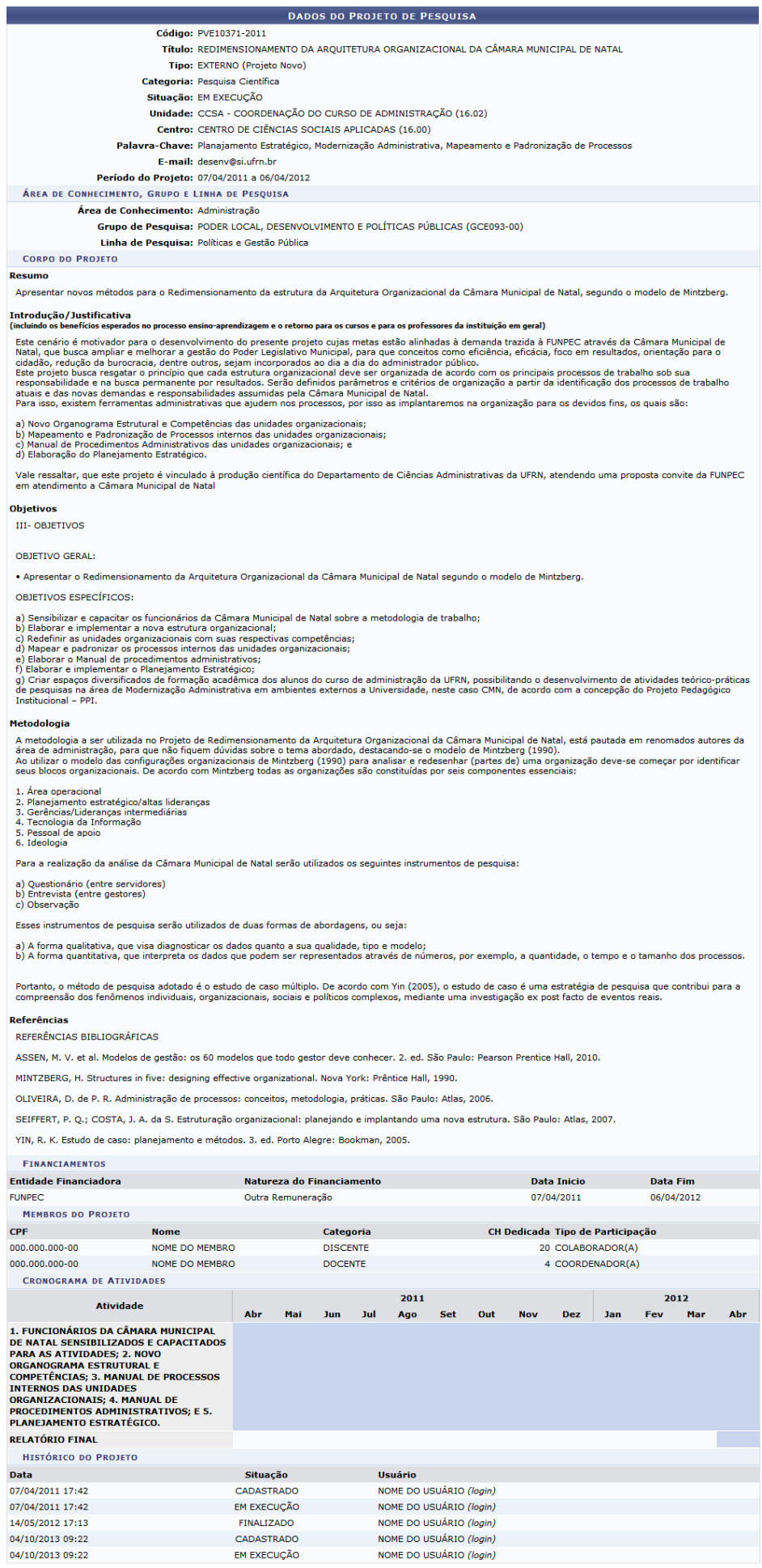

EM EXECUÇÃO

 $\triangle$  voltar

- https://docs.info.ufrn.br/

 $\begin{bmatrix} a \\ b \end{bmatrix}$ 

Para retornar à tela anterior, clique em *Voltar*.

Caso deseje cadastrar os planos de trabalho para solicitar cotas de bolsas, clique em

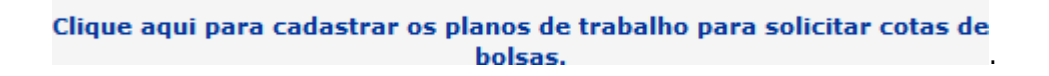

## **Gerenciar Membros do Projeto**

Para gerenciar membros do projeto, clique em ... Uma tela semelhante à seguinte será exibida:

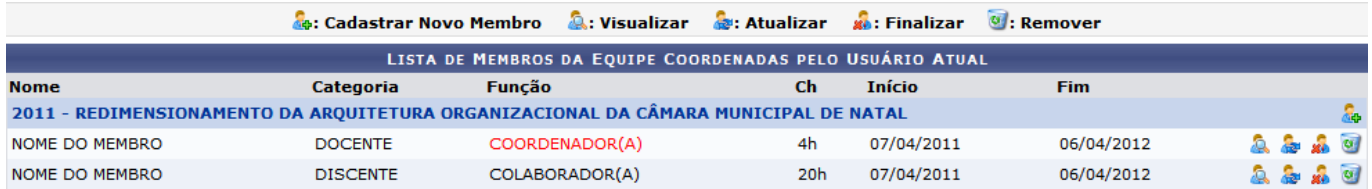

Paracadastrar um novo membro, clique em . A seguinte tela será exibida:

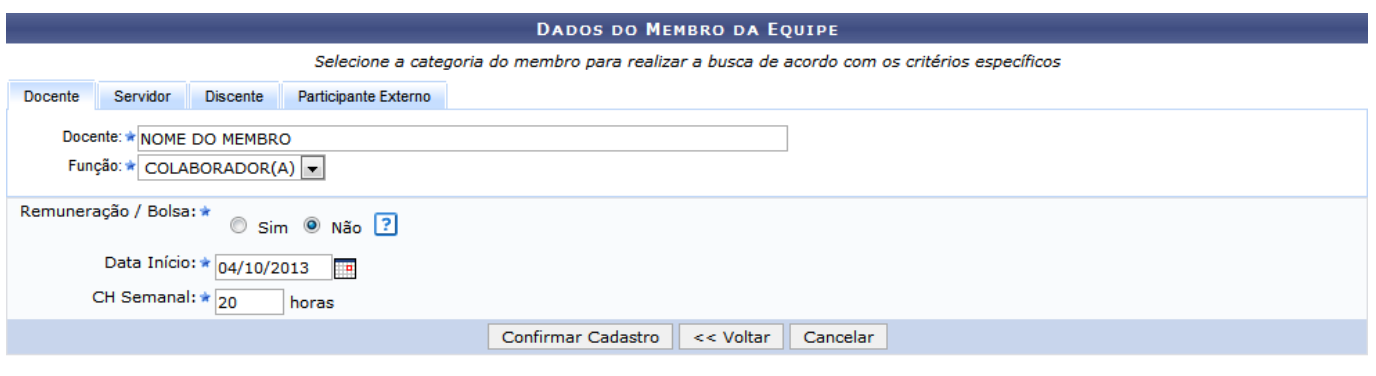

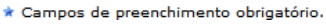

Selecione o tipo de membro que deseja cadastrar no projeto, clicando na aba do tipo desejado.

Caso o tipo escolhido seja Docente, os seguintes campos deverão ser preenchidos:

- Docente: Informe o nome do docente a ser adicionado. Enquanto este campo é preenchido, o sistema exibirá uma lista de docentes existentes.
- Função: Selecione a função do docente a ser adicionado.
- Remuneração / Bolsa Marque Sim caso o novo membro possua bolsa ou outro tipo de remuneração, se não, marque Não.
- Data Início: Data de início das atividades do novo membro no projeto. Um calendário exibido pelo sistema poderá ser utilizado para selecionar a data, clicando-se em  $\mathbb{H}$ [.](https://docs.info.ufrn.br/lib/exe/detail.php?id=suporte%3Amanuais%3Asigaa%3Aportal_da_reitoria%3Apesquisa%3Aprojetos_de_pesquisa%3Aconsultar&media=suporte:manuais:sigaa:portal_da_reitoria:pesquisa:projetos_de_pesquisa:icone_calendario.png)
- CH Semanal: Informe o total de carga horária semanal do membro dedicada ao projeto.

#### Clique em *Confirmar Cadastro*

#### **TELA DE ERRO PARA SER CORRIGIDA**

Paravisualizar detalhes de um membro da equipe, clique em **.** Uma tela semelhante à seguinte será exibida:

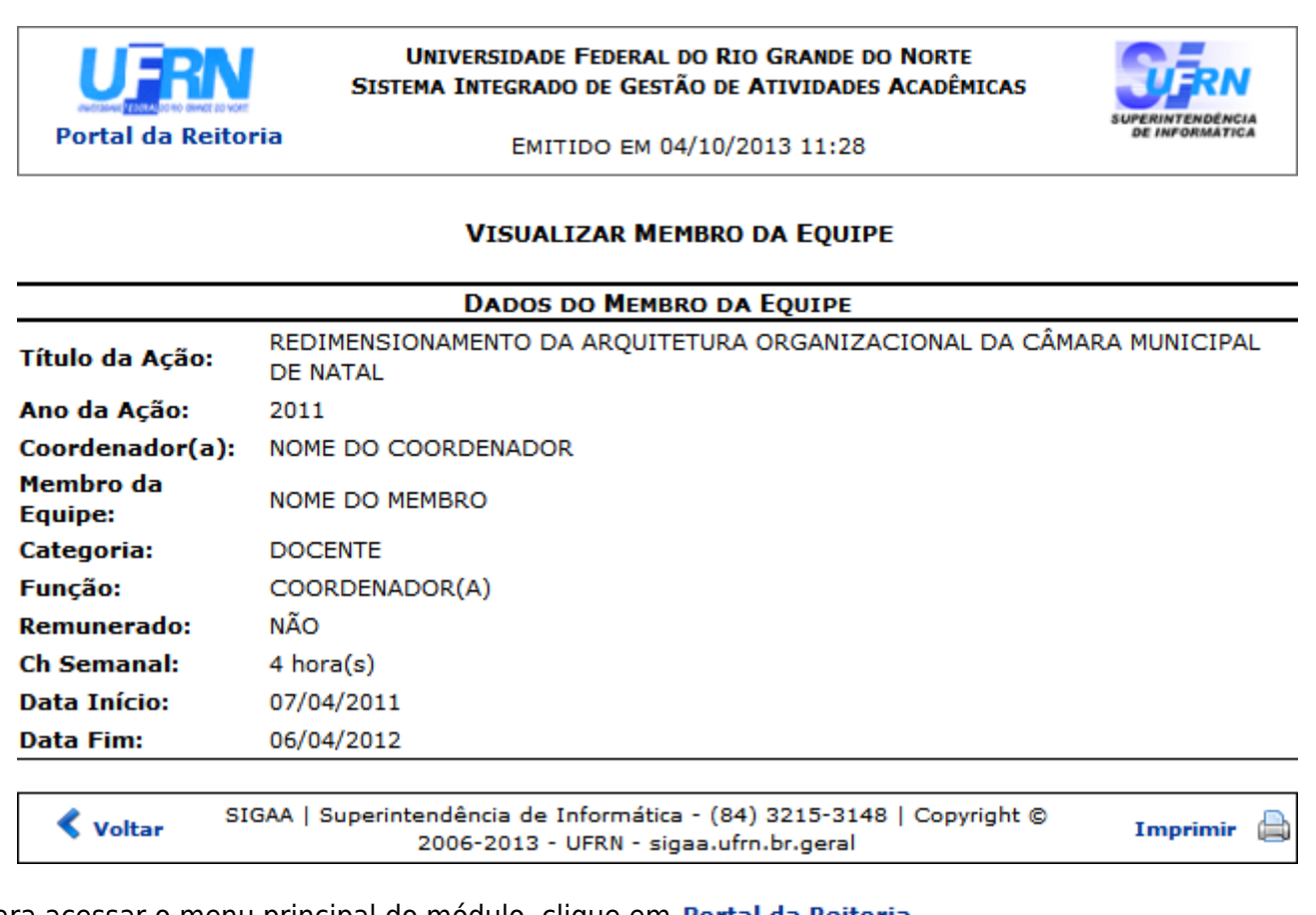

Para acessar o menu principal do módulo, clique em **Portal da Reitoria**[.](https://docs.info.ufrn.br/lib/exe/detail.php?id=suporte%3Amanuais%3Asigaa%3Aportal_da_reitoria%3Apesquisa%3Aprojetos_de_pesquisa%3Aconsultar&media=suporte:manuais:sigaa:portal_da_reitoria:pesquisa:projetos_de_pesquisa:a12.png)

Caso deseje imprimir, clique em Imprimir

Para retornar à tela anterior, clique em *Voltar*.

Para atualizar dados de um membro da equipe, clique em [.](https://docs.info.ufrn.br/lib/exe/detail.php?id=suporte%3Amanuais%3Asigaa%3Aportal_da_reitoria%3Apesquisa%3Aprojetos_de_pesquisa%3Aconsultar&media=suporte:manuais:sigaa:portal_da_reitoria:pesquisa:projetos_de_pesquisa:icone_atualizar_membro.png) A seguinte tela será exibida:

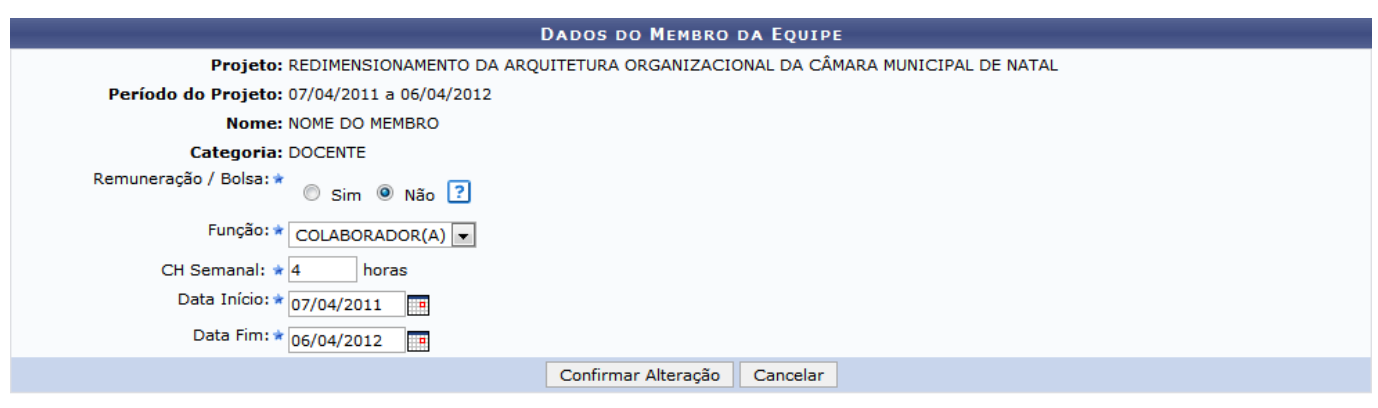

\* Campos de preenchimento obrigatório.

Os seguintes campos poderão ser alterados:

Remuneração / Bolsa: Selecione Sim caso o membro possua bolsa ou outro tipo de remuneração; Função: Altere a função do membro no projeto; CH Semanal: Defina a carda horária dedicada ao projeto pelo membro; Data Início: Dada de início de atividades do membro no projeto. A data poderá ser selecionada através de um calendário exibido após clique em  $\Box$ [;](https://docs.info.ufrn.br/lib/exe/detail.php?id=suporte%3Amanuais%3Asigaa%3Aportal_da_reitoria%3Apesquisa%3Aprojetos_de_pesquisa%3Aconsultar&media=suporte:manuais:sigaa:portal_da_reitoria:pesquisa:projetos_de_pesquisa:icone_calendario.png) Data Fim: Dada final de atividades do membro no projeto.

Como exemplo, foram utilizados:

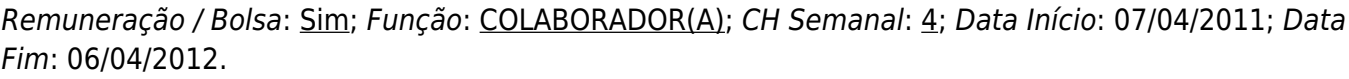

Após alterar os dados, clique em *Confirmar Alteração*.

### **TELA DE ERRO PARA SER CORRIGIDA**

Para finalizar um membro, ou seja, encerrar suas atividades no projeto porém não o remover e ainda permitira emissão de certificado, clique em  $\mathbf{A}$ . A seguinte tela será exibida:

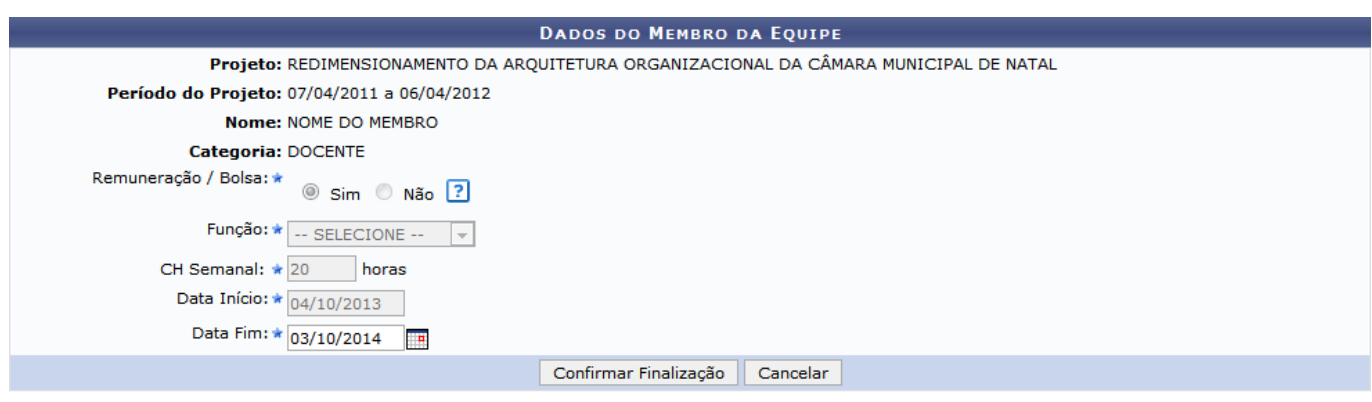

\* Campos de preenchimento obrigatório.

Informe a data do fim da participação do membro no projeto, no campo Data Fim. A data deverá ser superior à Data Início e poderá ser informada através de um calendário disponibilizado pelo sistema, paraisso clique no ícone ...

Para finalizar o membro, clique em *Confirmar Finalização*. O sistema retornará a seguinte mensagem de sucesso:

### **TELA DE ERRO PARA SER CORRIGIDA**

Caso a Data Fim informada seja menor que a Data Início, o sistema retornará a seguinte mensagem:

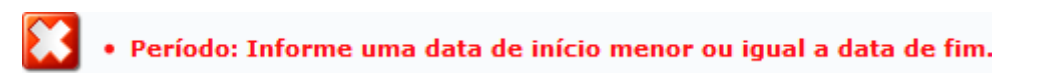

Para excluir um membro do projeto, clique em  $\bullet$  e confirme na janela seguinte. O sistema retornará a seguinte mensagem de êxito:

### **TELA DE ERRO PARA SER CORRIGIDA**

## **Remover Projeto**

Para remover um projeto de pesquisa, clique em [.](https://docs.info.ufrn.br/lib/exe/detail.php?id=suporte%3Amanuais%3Asigaa%3Aportal_da_reitoria%3Apesquisa%3Aprojetos_de_pesquisa%3Aconsultar&media=suporte:manuais:sigaa:portal_da_reitoria:pesquisa:projetos_de_pesquisa:icone_remover.png) Uma tela semelhante à seguinte será exibida:

ľ

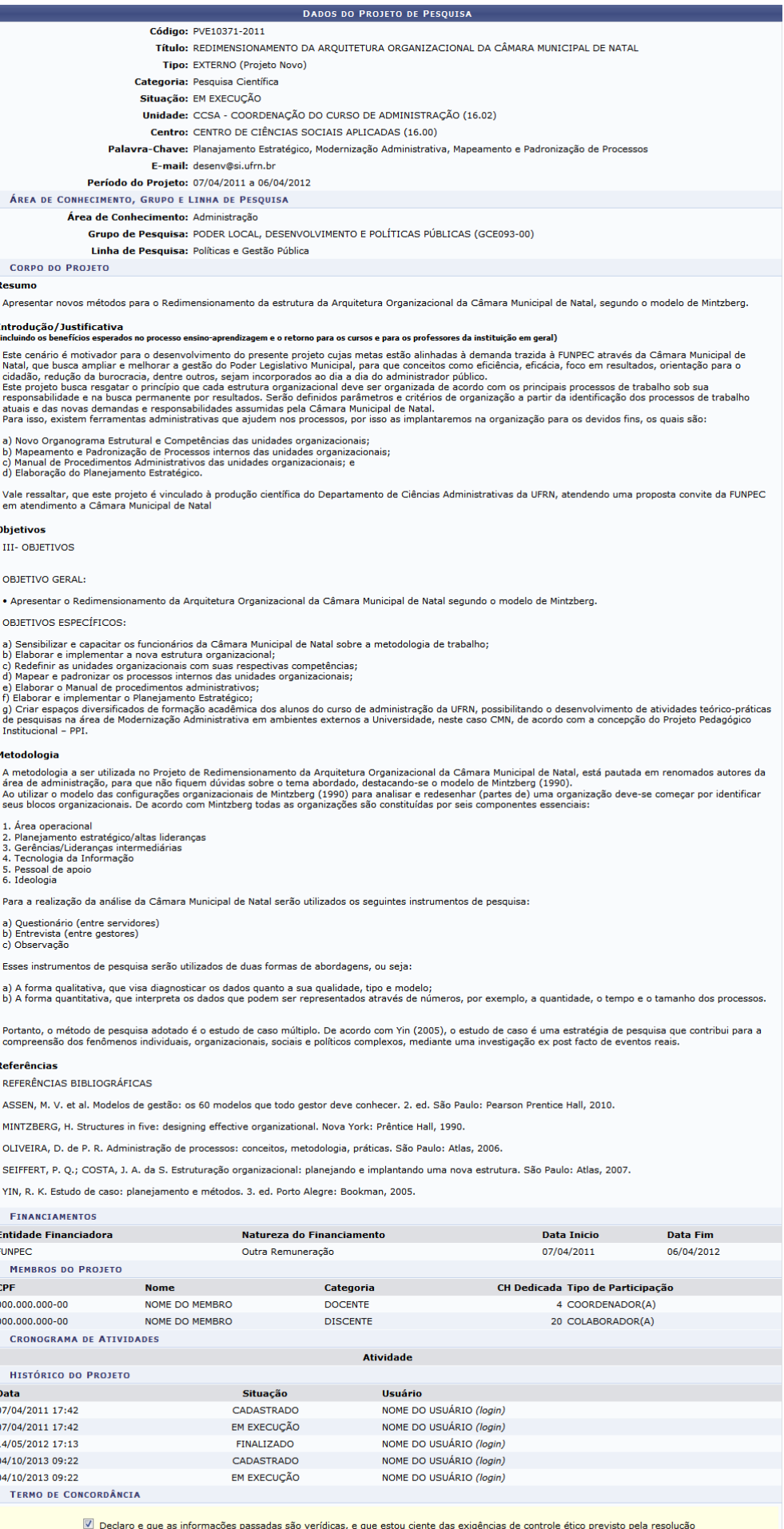

que as informações passadas são veridicas, e que estou ciente das exigencias de controle etico previsto

Confirmar Remoção | Cancelar Remoção |

Para cancelar a operação e retornar ao menu principal do módulo, clique em *Cancelar Remoção*.

Para confirmar a remoção do projeto de pesquisa, clique em *Confirmar Remoção*. O sistema retornará a seguinte mensagem de sucesso:

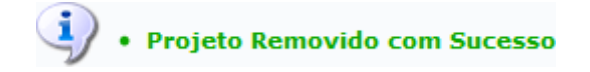

### **Enviar Relatório Final**

Para enviar o relatório final do projeto de pesquisa, clique em **[.](https://docs.info.ufrn.br/lib/exe/detail.php?id=suporte%3Amanuais%3Asigaa%3Aportal_da_reitoria%3Apesquisa%3Aprojetos_de_pesquisa%3Aconsultar&media=suporte:manuais:sigaa:portal_da_reitoria:pesquisa:projetos_de_pesquisa:icone_relatorio.png)** A seguinte tela será exibida:

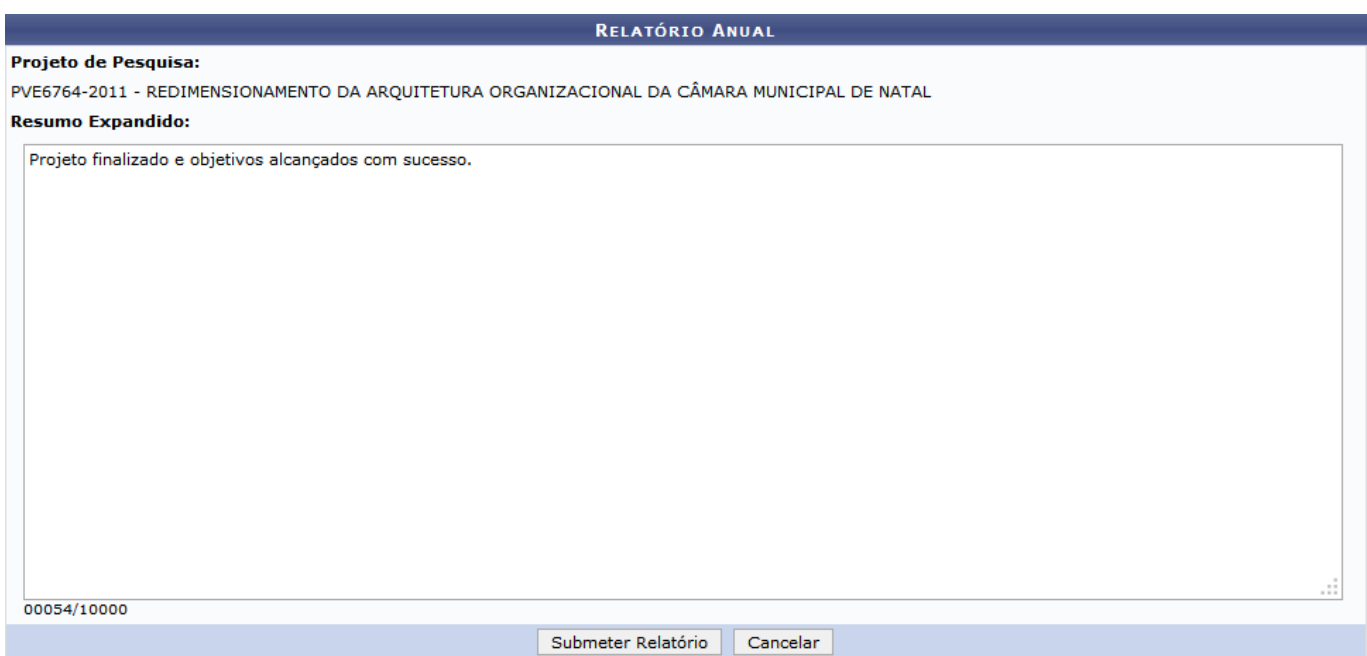

Preencha o campo Resumo Expandido com os dados do relatório e clique em *Submeter Relatório*. O sistema retornará a seguinte mensagem de sucesso:

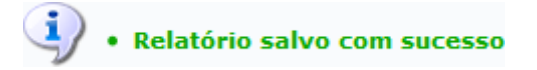

Além do comprovante de envio de relatório de projeto de pesquisa:

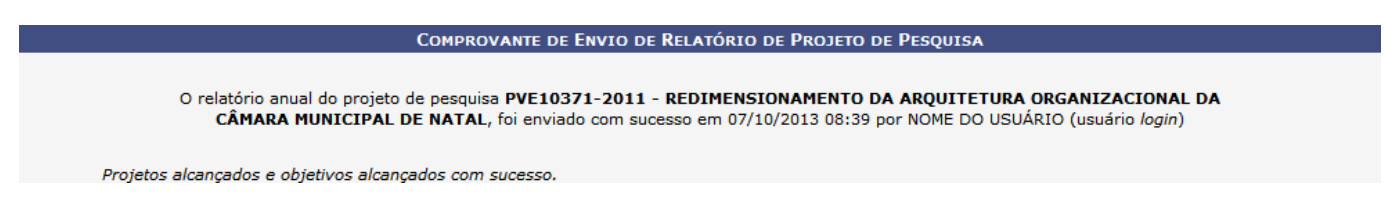

## **Listar Avaliações**

Paralistar avaliações do projeto de pesquisa, clique em ..... Uma tela semelhante à seguinte será exibida:

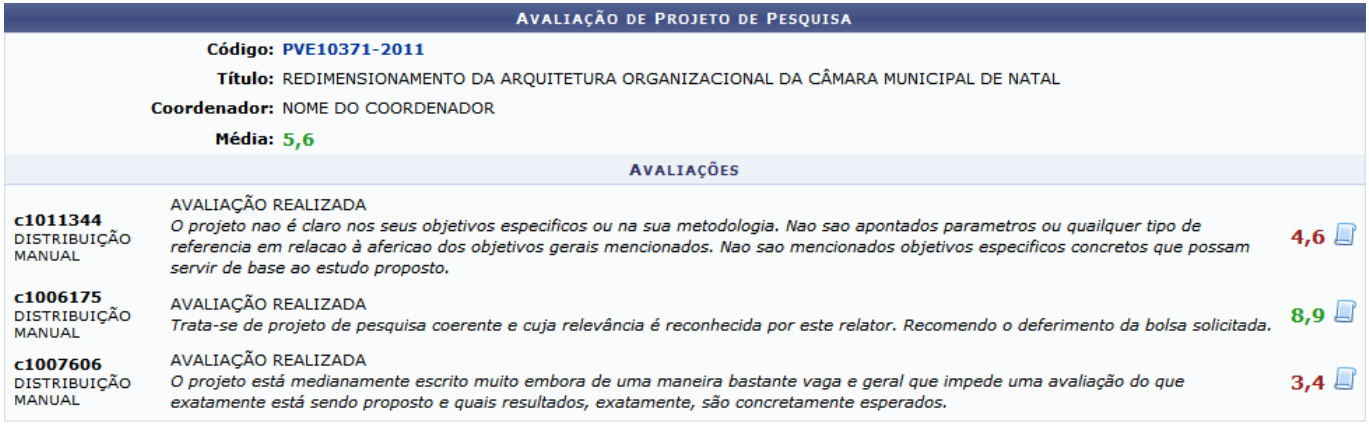

**≮** voltar

Para retornar à tela anterior, clique em *Voltar*.

Casodeseje visualizar detalhes de determinada avaliação encontrada, clique em  $\Box$ . Uma tela semelhante à seguinte será exibida:

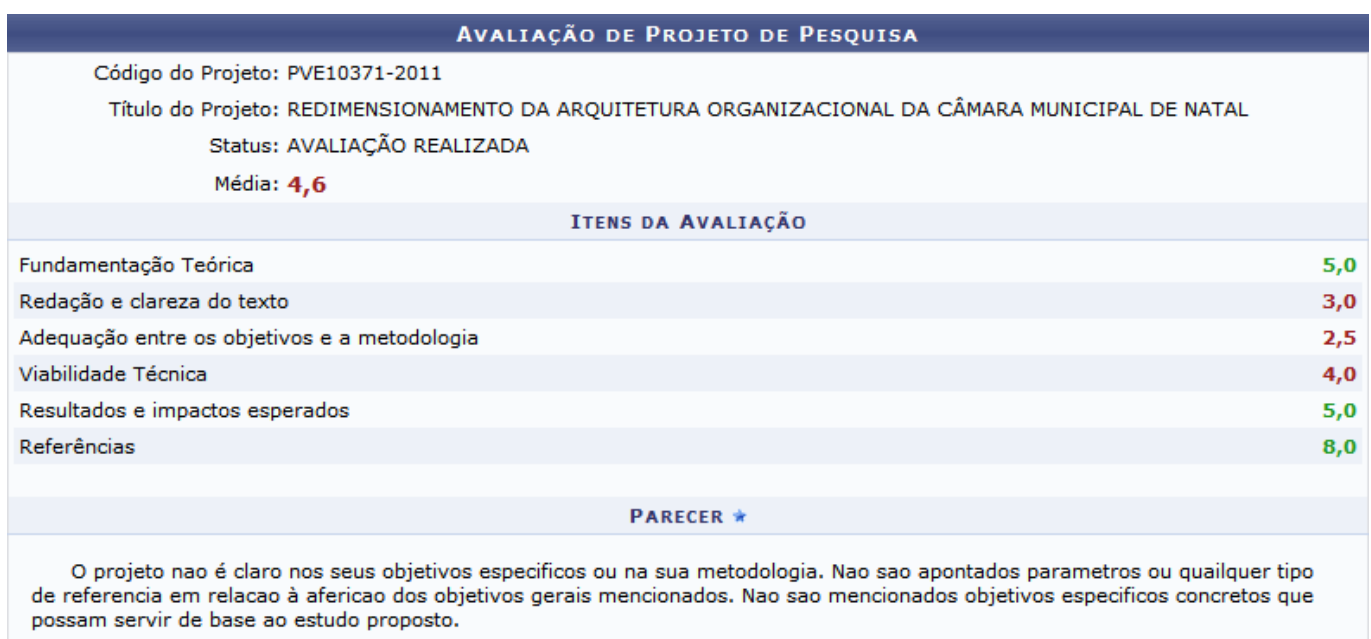

\* Campos de preenchimento obrigatório

#### **≮** voltar

Para retornar à tela anterior, clique em *Voltar*.

### **Emitir Declaração**

Paraemitir uma declaração de um membros específico do projeto de pesquisa, clique em  $\Box$ . A seguinte tela será exibida:

Last update: 2016/10/11 09:46 suporte:manuais:sigaa:portal\_da\_reitoria:pesquisa:projetos\_de\_pesquisa:consultar https://docs.info.ufrn.br/doku.php?id=suporte:manuais:sigaa:portal\_da\_reitoria:pesquisa:projetos\_de\_pesquisa:consultar

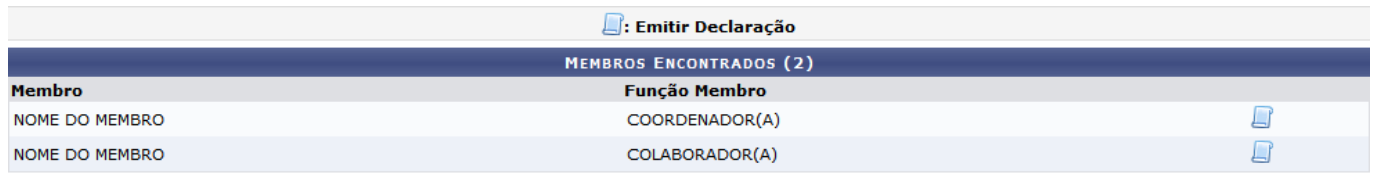

<< Voltar

Clique no ícone do respectivo membro desejado para a emissão da declaração. A seguinte tela será exibida:

### **TELA DE ACESSO NEGADO**

## **Renovar Projeto**

Pararenovar um projeto de pesquisa, clique em ... Uma tela semelhante à seguinte será exibida:

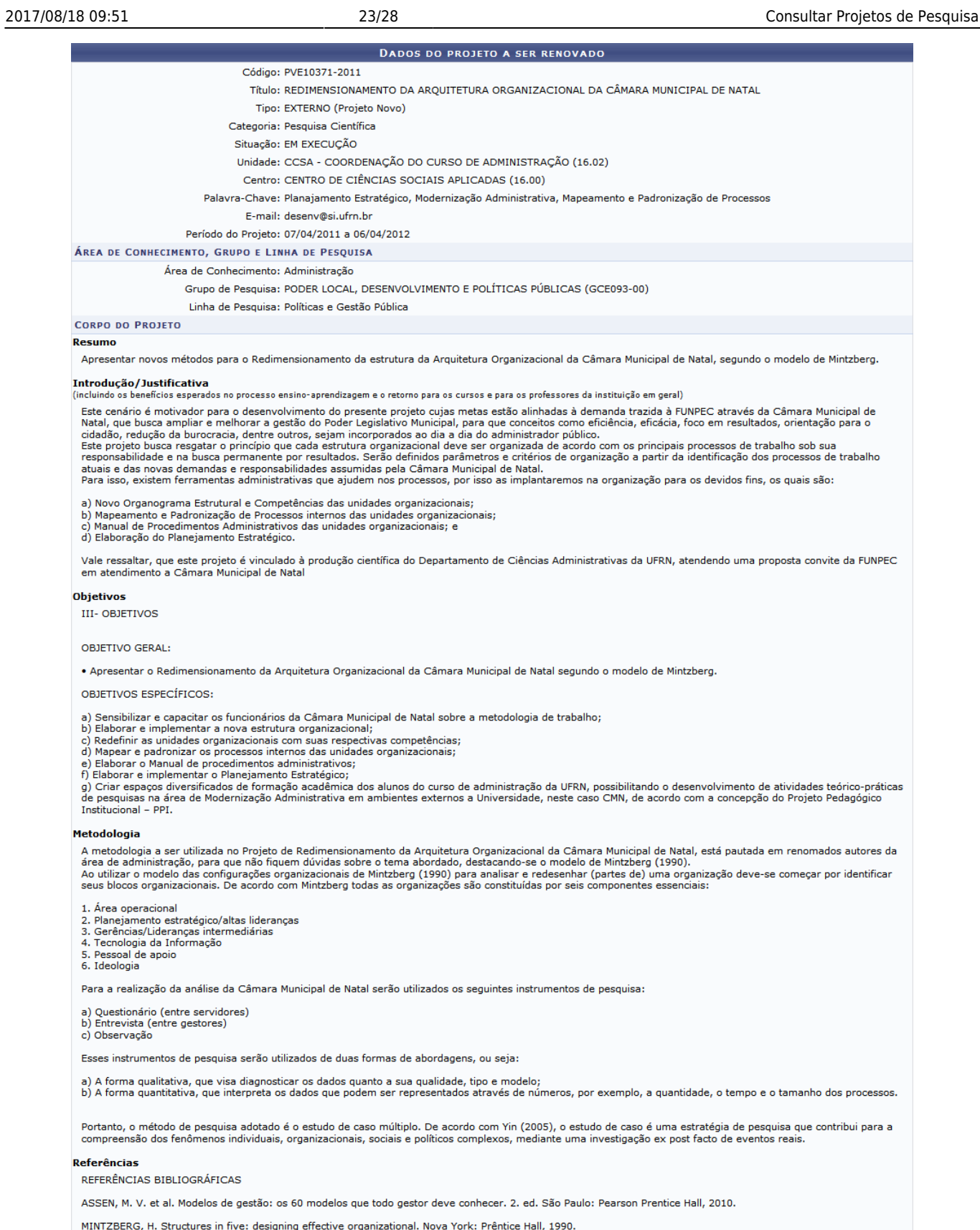

OLIVEIRA, D. de P. R. Administração de processos: conceitos, metodologia, práticas. São Paulo: Atlas, 2006.

SEIFFERT, P. Q.; COSTA, J. A. da S. Estruturação organizacional: planejando e implantando uma nova estrutura. São Paulo: Atlas, 2007.

YIN, R. K. Estudo de caso: planejamento e métodos. 3. ed. Porto Alegre: Bookman, 2005.

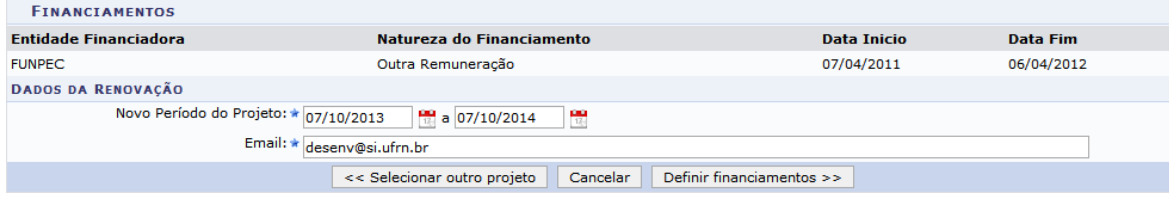

Caso deseje cancelar a operação e retorar ao menu principal do módulo, clique em *Cancelar*.

Para retornar à tela anterior e selecionar outro projeto para renovação, caso desejado, clique em *« Selecionar outro projeto*

No campo Novo Período do Projeto informe novo período de início e fim do projeto a ser renovado. Paraselecionar as datas a partir de um calendário disponibilizado pelo sistema, clique em ... Como exemplo, foram utilizadas as datas 07/10/2013 a 07/10/2014.

Preencha o email do projeto no campo Email, como exemplo foi utilizado desenv@si.ufrn.br.

Para continuar com a renovação do projeto, clique em *Definir financiamentos »*. Uma tela semelhante à seguinte será exibida:

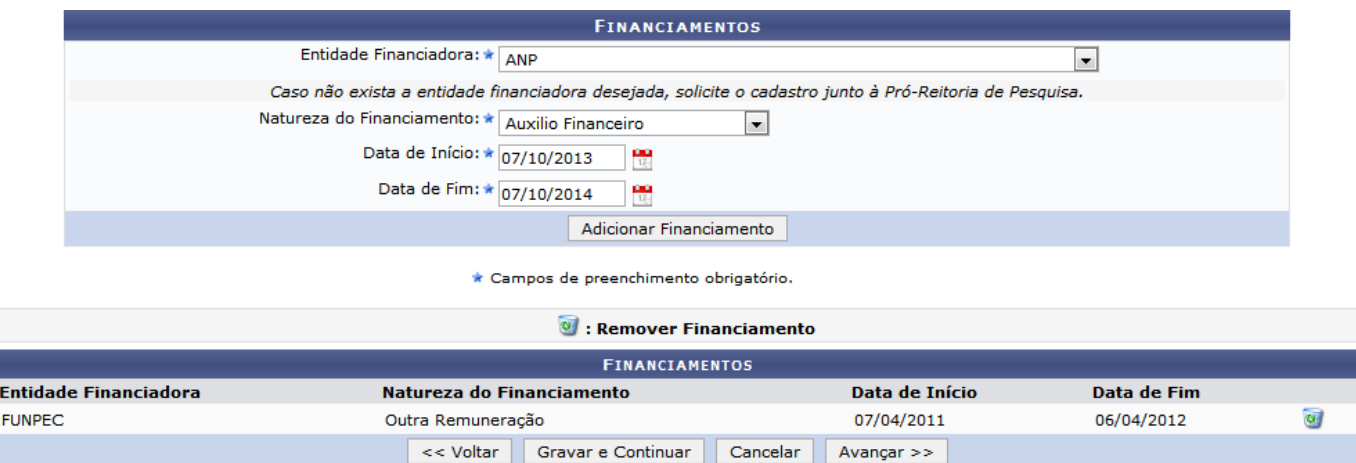

Para retornar à tela anterior, clique em *« Voltar*. Esta opção é válida sempre que presente.

Caso deseje gravar os dados informados até o momento e continuar com a renovação do projeto de pesquisa, clique em *Gravar e Continuar*. Esta opção é válida sempre que presente. O sistema retornará a seguinte mensagem:

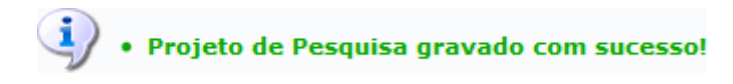

Para abortar a operação e retornar ao menu principal do módulo, clique em *Cancelar*. Esta opção é válida sempre que presente.

Adicione ou exclua financiamentos conforme explicado anteriormente no item Alterar Projeto , e clique em *Avançar »* para continuar com a renovação do projeto de pesquisa. Uma tela semelhante à seguinte será exibida:

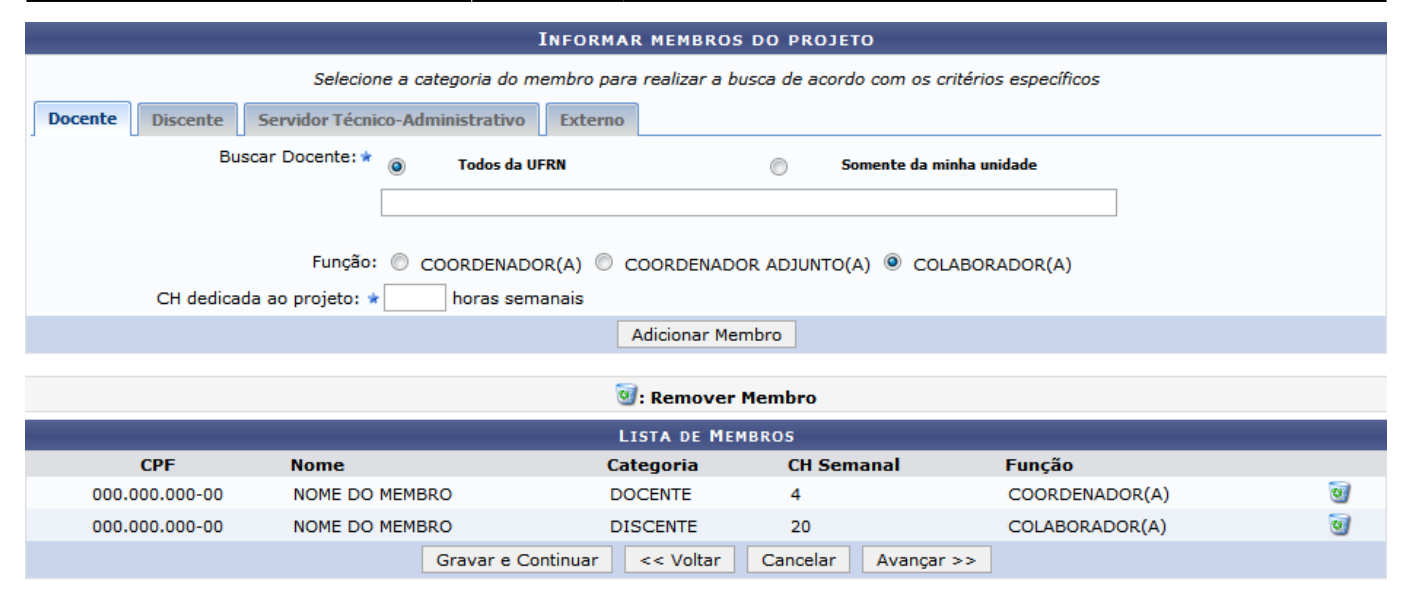

\* Campos de preenchimento obrigatório

Adicione ou exclua membros conforme explicado anteriormente no item Alterar Projeto , e clique em *Avançar »* para continuar com a renovação do projeto de pesquisa. Uma tela semelhante à seguinte será exibida:

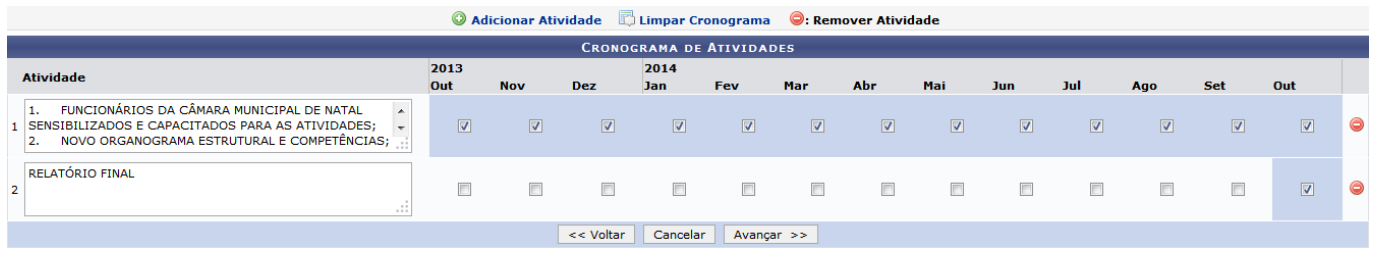

Adicione ou exclua cronogramas de atividades conforme explicado anteriormente no item Alterar Projeto , e clique em *Avançar »* para continuar com a renovação do projeto de pesquisa. Uma tela semelhante à seguinte será exibida:

Last update: 2016/10/11 09:46 suporte:manuais:sigaa:portal\_da\_reitoria:pesquisa:projetos\_de\_pesquisa:consultar https://docs.info.ufrn.br/doku.php?id=suporte:manuais:sigaa:portal\_da\_reitoria:pesquisa:projetos\_de\_pesquisa:consultar

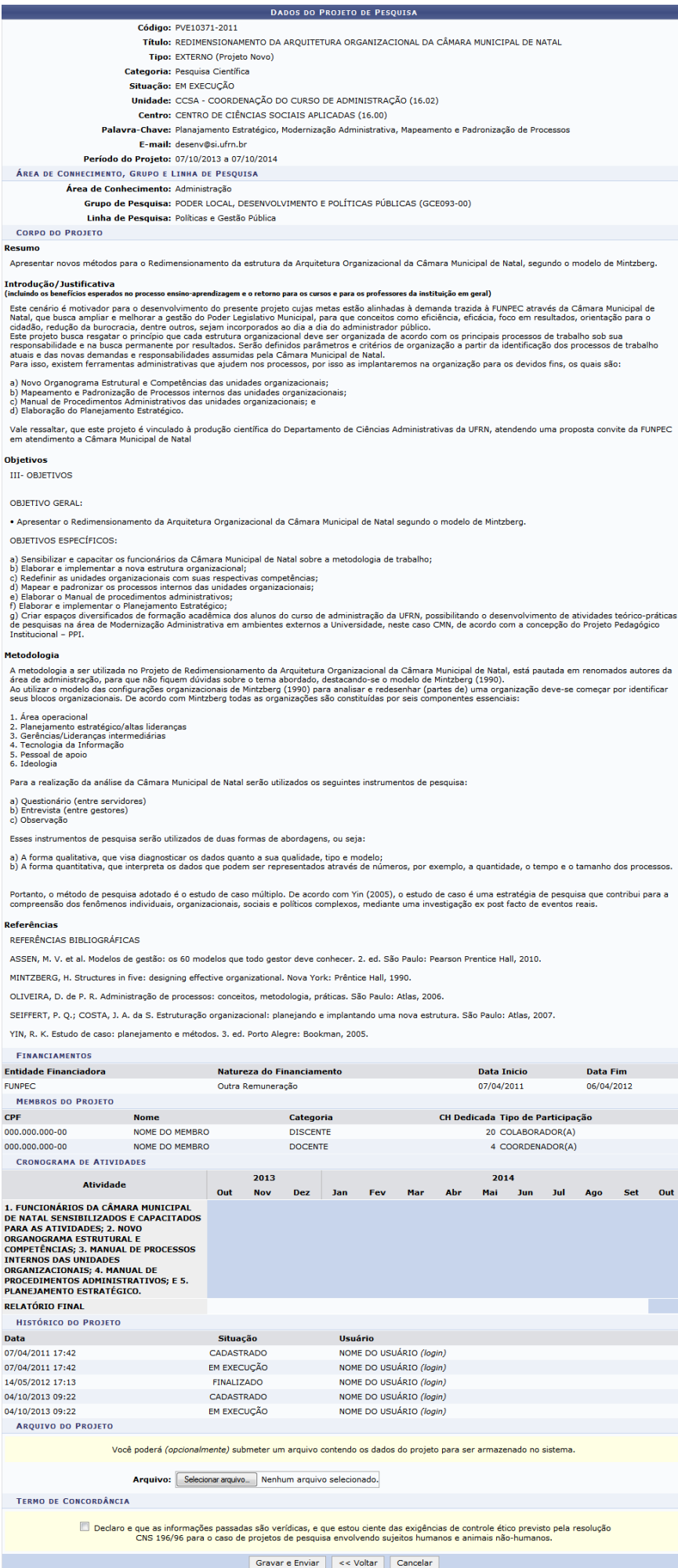

Caso deseje submeter um arquivo contendo os dados do projeto, clique em Selecionar arquivo… em Arquivo e escolha o arquivo a ser enviado.

Para continuar com a renovação do projeto de pesquisa, , leia e marque o Termo de Concordância e clique em *Gravar e Enviar*. A seguinte tela será exibida:

### **TELA "O elemento selecionado não pode ser removido porque ainda está sendo referenciado pelo sistema."**

From: <https://docs.info.ufrn.br/>- Permanent link: **[https://docs.info.ufrn.br/doku.php?id=suporte:manuais:sigaa:portal\\_da\\_reitoria:pesquisa:projetos\\_de\\_pesquisa:consultar](https://docs.info.ufrn.br/doku.php?id=suporte:manuais:sigaa:portal_da_reitoria:pesquisa:projetos_de_pesquisa:consultar)** Last update: **2016/10/11 09:46**

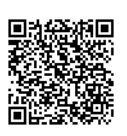